## **Getting Photos!**

- 1. Open up Wonderpage.
- 2. Click on Photography in the left column.
- 3. Choose Google Images -- it's the first square.
- 4. Type in the name of what you're searching for and hit the "RETURN" key.

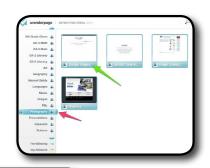

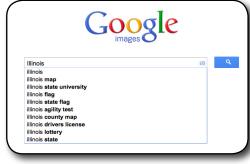

5. You want a high quality photo for your project so choose "Large" under "Any Size."

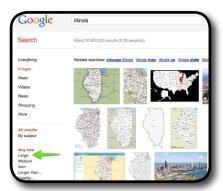

- 6. Look through the photos and find the one you want.
- 7. When you find one you want, hold down the "CONTROL" key on the keyboard and click the picture you want. A menu appears. Choose "SAVE IMAGE AS" and type in what it is (for example, Illinois map). Make sure you

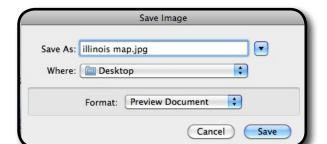

save it to the Desktop so you can find it easily.

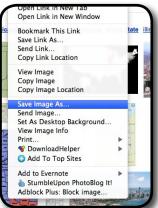

## VISUAL ELEMENTS